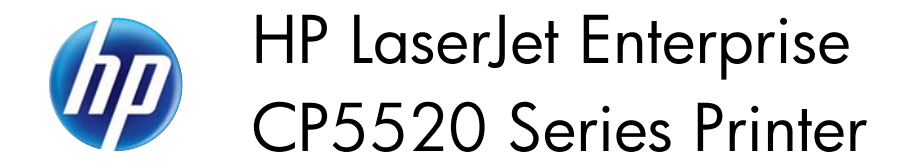

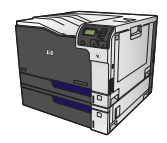

## **Automatically print on both sides with Windows**

- **NOTE:** This information applies only to products that have an automatic duplexer.
	- **1.** On the **File** menu in the software program, click **Print**.

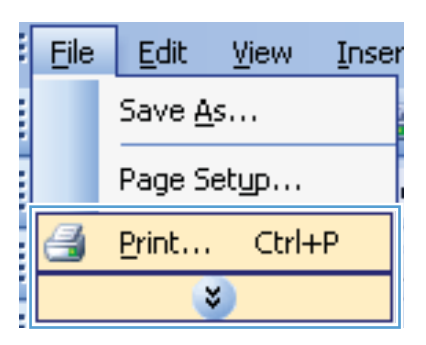

**2.** Select the product, and then click the **Properties** or **Preferences** button.

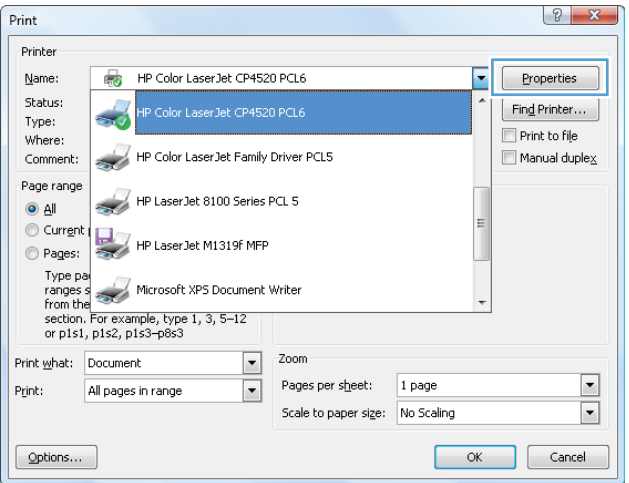

**3.** Click the **Finishing** tab.

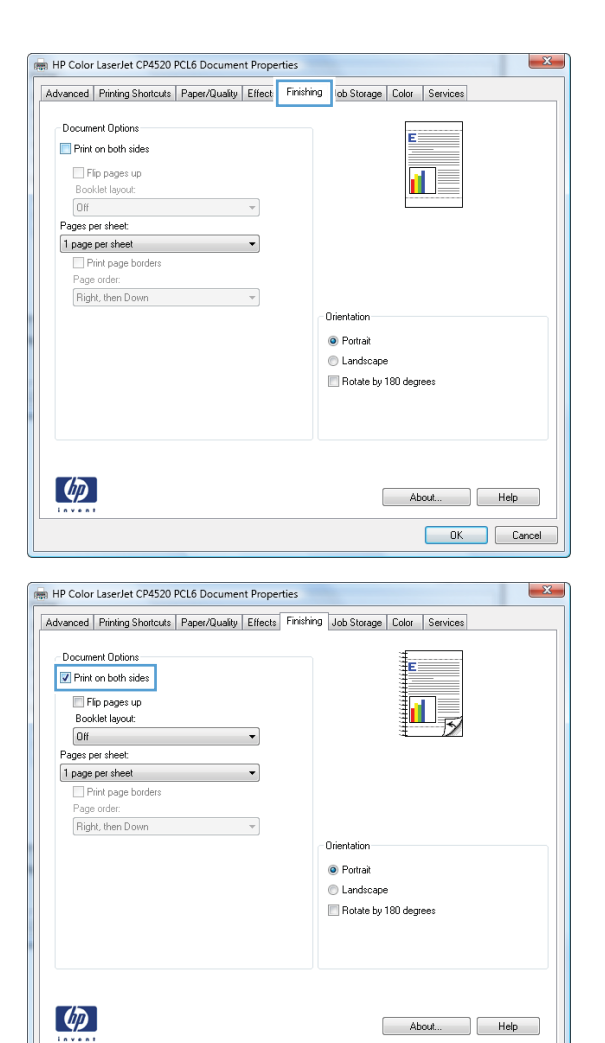

**4.** Select the **Print on both sides** check box. Click the **OK** button to print the job.

Cancel